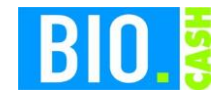

# Kassierer-Anleitung BIO.CASH

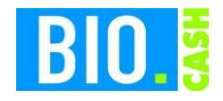

Diese Dokumentation wurde mit größter Sorgfalt erstellt. Inhaltliche Fehler können aber nicht ausgeschlossen werden.

Inhaltliche und sonstige Beanstandungen sowie Verbesserungsvorschläge richten Sie bitte an die unten aufgeführte Anschrift.

Alle Abbildungen sind Eigentum des jeweiligen Inhabers

Die unerlaubte Vervielfältigung, auch auszugsweise, ist nicht gestattet.

Version: BIO.CASH 2.0.23 Stand: 13.01.2019

Diese Bedienungsanleitung beschreibt allgemein die Grundfunktionen der Kasse für die Kassenkraft. Sie ersetzt nicht eine eventuell erforderliche Verhaltensvorschrift für Bedienkräfte im Kassenbereich.

Einzelne Funktionen können von den hier beschriebenen abweichen.

Autor: Volker Bernard

BIO.CASH ist ein Produkt von:

dennree GmbH Hofer Str. 11 D-95183 Töpen

Internet: www.biocash.de

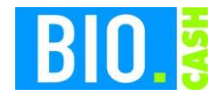

 $\overline{2}$ 

#### **INHALTSVERZEICHNIS**

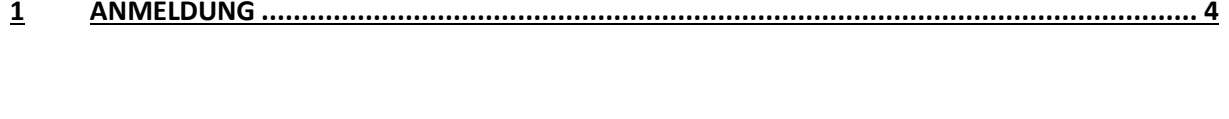

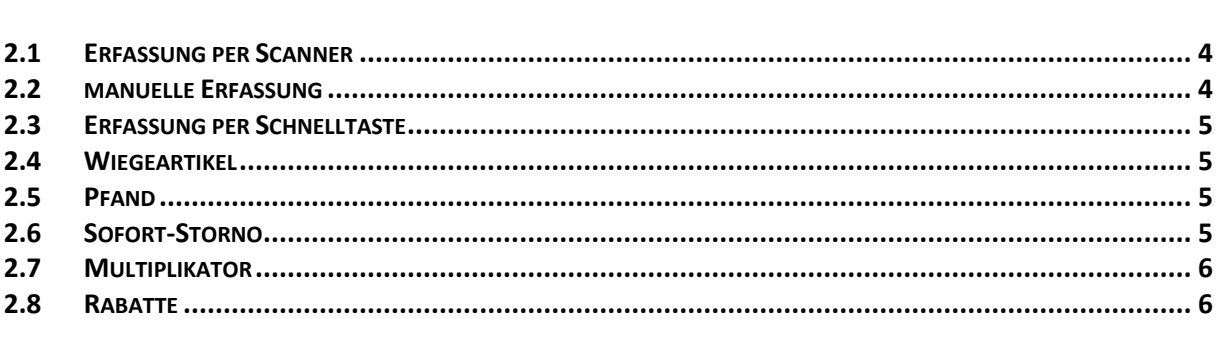

#### $\overline{\mathbf{3}}$

#### $\overline{4}$

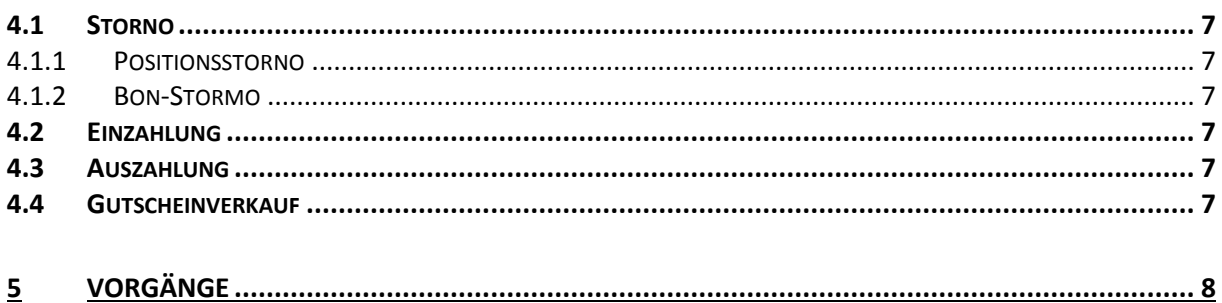

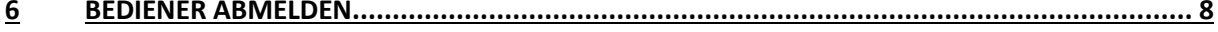

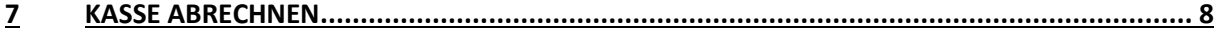

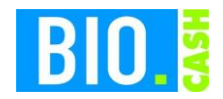

# **1 Anmeldung**

Jeder Verkäufer muss sich als Bediener an der Kasse anmelden. Das geschieht über die Bedienernummer und dem dazugehörigen Passwort. Ohne Bedieneranmeldung kann kein Buchung erfolgen!

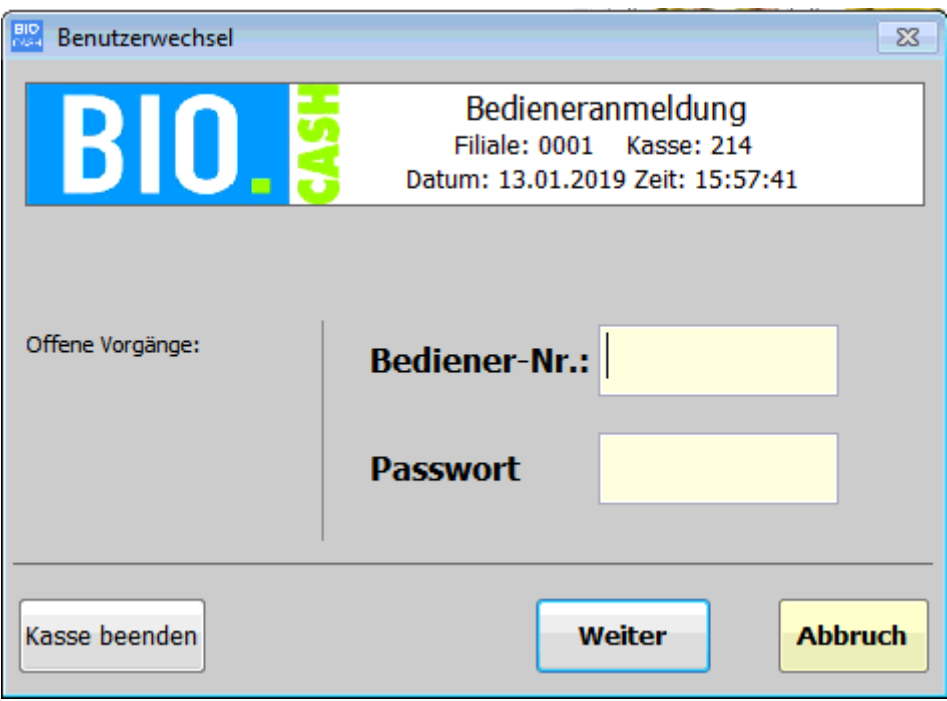

Die Anmeldung kann auch mit einer Bedienerkarte erfolgen. Mit dem scannen der Karte erfolgt die Anmeldung des Bedieners.

# **2 Kassiervorgang**

Jedes Produkt wird entweder gescannt, manuell eingegeben oder über die Schnelltasten erfasst.

#### **2.1 Erfassung per Scanner**

Mit dem scannen eines Artikels wird dieser gebucht. Wird der vom Scanner übermittelte Barcode nicht gefunden erscheint eine Fehlermeldung.

# **2.2 manuelle Erfassung**

Für die manuelle Erfassung wird der Barcode bzw. die PLU-Nummer des Artikels eingegeben und mit der Taste Artikel bestätigt.

Artikel

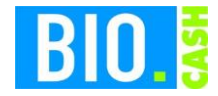

Der Betrag kann als Cent-Betrag eingeben werden oder als Euro und Cent Betrag:

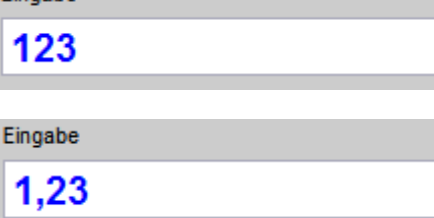

Beide Eingaben führen zum einem Betrag von 1 € und 23 Cent

# **2.3 Erfassung per Schnelltaste**

Die Schnelltasten können mit beliebigen Artikeln belegt werden. Für die Darstellung kann Text und/oder ein Bild hinterlegt werden. Mit einem Klick auf die entsprechende Taste wird der jeweilige Artikel gebucht.

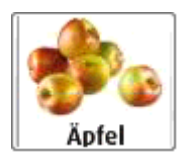

## **2.4 Wiegeartikel**

Sobald ein Artikel als Wiegeartikel deklariert ist wird bei der Erfassung die angeschlossene Waage angesprochen. Nach dem Wiegevorgang wird der Artikel mit dem vor der Waage übermittelten Gewicht gebucht.

Der beim Gewichtsartikel hinterlegte Preis wird sofort mit dem Gewicht multipliziert und in die Kasse übernommen

# **2.5 Pfand**

Bei Pfandartikeln wird das Pfand automatisch mit berechnet. Für Pfandauszahlung gibt es die Taste "Pfand minus"

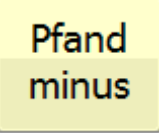

Dies ist eine Warengruppentaste, damit muss vorher der Betrag eingegeben werden

# **2.6 Sofort-Storno**

Der zuletzt erfasste Artikel kann mit der Taste "Storno LE" ("Storno letzte Eingabe" entfernt werden.

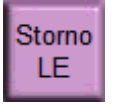

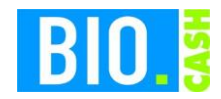

## **2.7 Multiplikator**

Vor der Erfassung eines Artikel kann eine Menge eingeben werden. Dies geschieht durch die Eingabe einer Menge und dem betätigen der Taste "x".

Bei einem Wiegevorgang wird eine vorher erfasste Menge ignoriert.

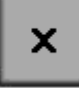

Die Menge eines erfassten Artikels kann auch mit der Betätigung der Taste "Artikel" erhöht werden.

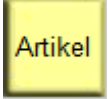

## **2.8 Rabatte**

In BIO.CASH können mehrere Rabatt-Tasten hinterlegt werden.

Bei einem Positionsrabatt muss die Taste vor der Erfassung des Artikels betätigt werden. Bei einem Gesamtrabatt muss die Taste nur einmal betätigt werden. Der hier hinterlegte Rabatt bleibt dann bis zum Abschluss des Bons aktiv.

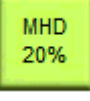

# **3 Finanzwege / Zahlungsarten**

Alle Finanzwege sind gleichwertig und werden auf dem Finanzbericht getrennt ausgewiesen. Es ist wichtig, immer den korrekten Finanzweg für den Verkaufsabschluss zu nutzen, da sonst schwierig zuzuordnende Differenzen im Finanzbericht auftreten können.

Eine Kassierung über verschiedene Finanzwege ist möglich. Das ist zum Beispiel sinnvoll, wenn ein Teilbetrag über Gutschein bezahlt werden soll.

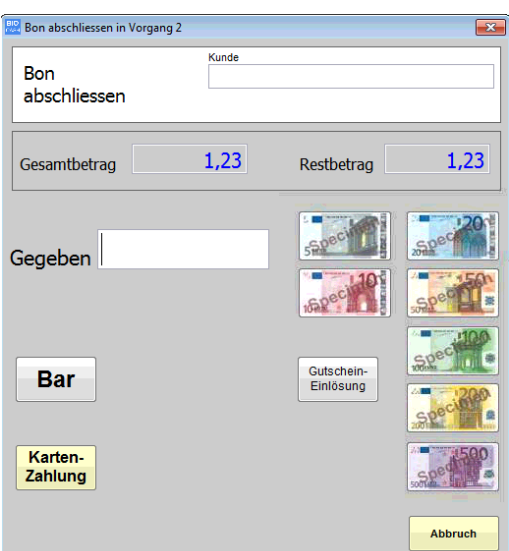

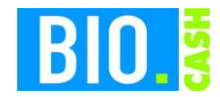

# <span id="page-6-0"></span>**4 Zusatzfunktionen**

Die Seite mit den Zusatzfunktionen wird nach einem Klick auf

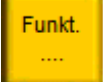

aufgerufen.

#### **4.1 Storno**

In der Bedienerverwaltung werden die Berechtigungen für Stornierungen festgelegt. Falls es keine Berechtigung gibt wird die entsprechendeTaste nicht angezeigt.

Sie können entweder einzelne Positionen oder den kompletten Bon stornieren.

#### 4.1.1 Positionsstorno

Mit den Pfeiltasten könne Sie sich im Bon bewegen und auf die zu stornierende Position gehen. Durch Betätigen der Taste wird der Artikel aus dem Bon gelöscht. Wenn der Artikel mehrfach vorhanden ist, erfolgt die Frage nach der Zahl der zu löschenden Artikel.

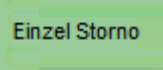

#### 4.1.2 Bon-Storno

Diese Funktion löscht den gesamten Bon.

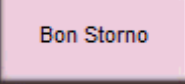

#### **4.2 Einzahlung**

Hiermit wird eine Einzahlung in die Kasse gebucht:

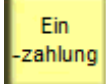

#### **4.3 Auszahlung**

Hiermit wird eine Auszahlung gebucht:

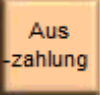

#### **4.4 Gutscheinverkauf**

Der Verkauf von Gutscheinen ist auch eine Einzahlung in die Kasse, wird jedoch über eine eigene Funktion durchgeführt:

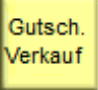

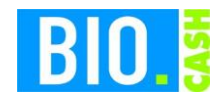

# **5 Vorgänge**

Sie können an der Kasse gleichzeitig bis zu drei Kunden bedienen. Dies ist beispielsweise dann sinnvoll, wenn Sie sich mitten in einem Kassier-Vorgang befinden und der Kunde etwas vergessen hat. Über die Tasten können Sie den Vorgang wechseln und einen weiteren Kunden kassieren.

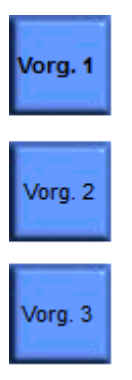

# **6 Bediener abmelden**

Der aktuelle Bediener kann mit der folgende Taste abgemeldet werden:

Bed.-Wechs.

# **7 Kasse abrechnen**

Um die Kassen abzurechnen kann die folgende Taste betätigt werden.

Benutz. Abmeld.

Die Taste befindet sich in den Zusatzfunktionen (siehe Kapitel [4\)](#page-6-0). Nach dem Betätigen der Taste wird die Kassenladen geöffnet und der Bediener abgemeldet.